### **Please submit your FINAL electronic MSc Project in a PDF format by 4:00pm, THURSDAY 3rd SEPTEMBER 2020.**

PLEASE NOTE THAT THE SUBMISSION OF YOUR PROJECT IS IN THREE PARTS. PLEASE ENSURE THAT YOU COMPLETE SUBMISSIONS IN THE FOLLOWING ORDER:

- BLACKBOARD TURNITIN
- IN THE APP TURNITIN REPORT
- IN THE APP PROJECT

### YOU MUST ALSO ENSURE THAT FILE UPLOAD IS COMPLETED BY 4.00PM FOR BOTH BLACKBOARD TURNITIN AND THE APP. FILES UPLOADED TO BOTH SITES MUST BE IDENTICAL IN CONTENT.

Turnitin is software the Department uses to help detect plagiarism. You are able to re-submit a newer version of your project anytime up to the deadline; the version that is present in Blackboard on 3<sup>rd</sup> September at 4pm will be accepted as your FINAL version.

You may find it useful to submit a draft version of your project earlier than the deadline date and then view the Similarity Report to check for possible plagiarism and improve your referencing. It is not expected that you would need to resubmit more than 1 or 2 times whilst improving your work. Please see the Turnitin guides in the Library Resources folder for more information.

### **Please note: once you have submitted your work, you will not be able to resubmit another version for 24 hours. You MUST leave sufficient time before the deadline to ensure you can submit the final version of your project for assessment.**

Remote Turnitin sessions will be held where you can ask advice on your Similarity Report from the EEE Librarian. Sessions are scheduled for Tuesday  $1^{st}$  September 2020 from 10:00-11:00am and Wednesday 2<sup>nd</sup> September 2020 from 2:00-3:00pm. You will be sent reminder emails nearer the time.

Instructions on how to format your project can be found in your MSc Welcome Booklet. There is also an MSc project template available on the web at: [http://www.imperial.ac.uk/electrical](http://www.imperial.ac.uk/electrical-engineering/study/current-students-course-handbook/msc-individual-research-project/)[engineering/study/current-students-course-handbook/msc-individual-research-project/.](http://www.imperial.ac.uk/electrical-engineering/study/current-students-course-handbook/msc-individual-research-project/) Select 'Useful links' and then choose 'MSc project report template'. You will also find examples of highlyrated past projects under the 'Useful links tab'.

You are also reminded that the College's regulations on plagiarism. Plagiarism advice for MSc students can be found at: [http://www.imperial.ac.uk/admin-services/library/learning-support/plagiarism](http://www.imperial.ac.uk/admin-services/library/learning-support/plagiarism-awareness/)[awareness/](http://www.imperial.ac.uk/admin-services/library/learning-support/plagiarism-awareness/)

## Part 1: - SUBMSSION TO BLACKBOARD TURNITIN

Please submit your project via your Blackboard Turnitin Dashboard link.

1. Log into your relevant Blackboard Dashboard Link

ELEC97009 - [Analogue and Digital Integrated Circuit Design Individual Research Project 2019-2020](https://bb.imperial.ac.uk/webapps/blackboard/execute/launcher?type=Course&id=_17652_1&url=) ELEC97016 - [Communications and Signal Processing Individual Research Project 2019-2020](https://bb.imperial.ac.uk/webapps/blackboard/execute/launcher?type=Course&id=_17700_1&url=) ELEC97018 - [Control Systems Individual Research Project 2019-2020](https://bb.imperial.ac.uk/webapps/blackboard/execute/launcher?type=Course&id=_17702_1&url=) ELEC97039 - [Future Power Networks Individual Research Project 2019-2020](https://bb.imperial.ac.uk/webapps/blackboard/execute/launcher?type=Course&id=_17761_1&url=)

You will see the following:

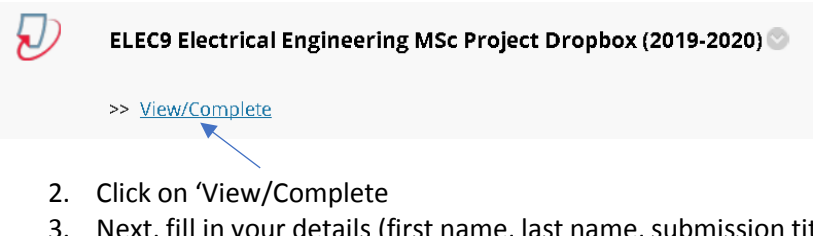

itle) and attach your project. Press Upload.

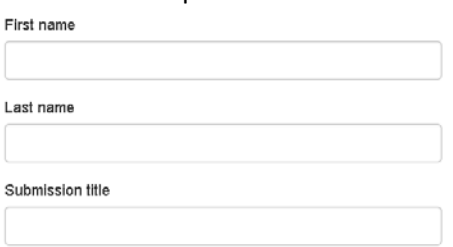

What can I submit?

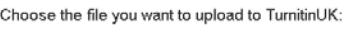

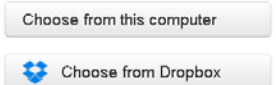

Choose from Google Drive

- 4. You will receive an email confirming that your submission has been made.
- 5. At this point, you have submitted your project on Blackboard via Turnitin for an originality check. You know have to download the submitted project with originality report as a PDF.
- 6. Under 'ELEC9 Electrical Engineering MSc Project Dropbox (2019-2020)', click on View/Complete.'
- 7. You will see your submitted project. Click the 'view' button.

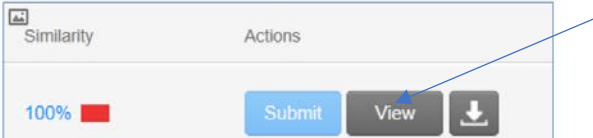

8. Your MSc project will appear, highlighting any areas of plagiarism. Click the 'Download button', before clicking 'Current View.'

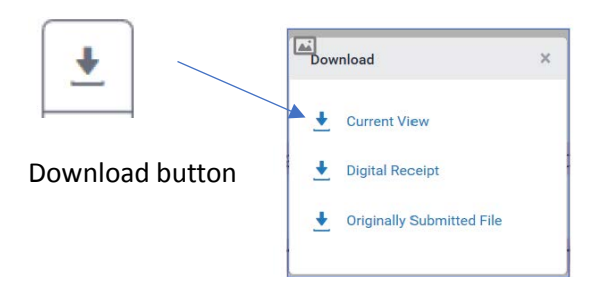

9. Your project report will open as a PDF. Save your file as you will need this file to upload onto the Departmental App (see Part 2)

## Part 2: - SUBMISSION OF YOUR TURNITIN REPORT VIA THE APP

#### 1. Log in to the app:<https://apps.ee.ic.ac.uk/mscproj/> The app works well on Chrome/Firefox/Opera

Each student will see their own submission page such as:

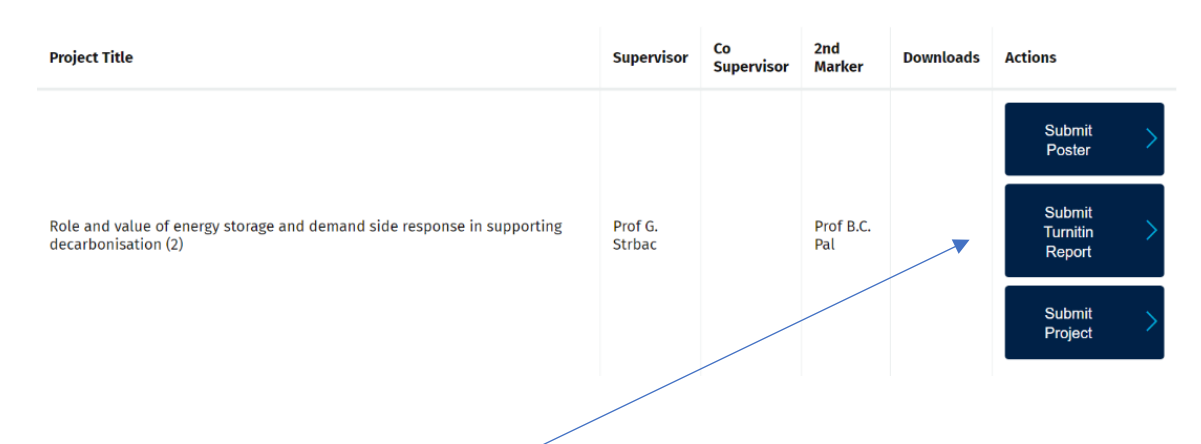

- 2. To submit the Turnitin report:
	- a. Click on Submit Turnitin Report button
	- b. On the submit Turnitin Report page: Choose a file to upload and click on Upload button. Use the file you downloaded and saved from BB Turnitin

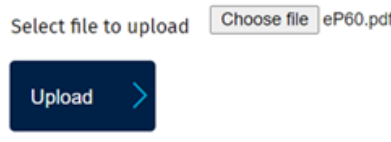

3. Once the Turnitin report is submitted a Download Turnitin Report button will appear on the dashboard under the download column and you will receive a successful upload confirmation from the system.

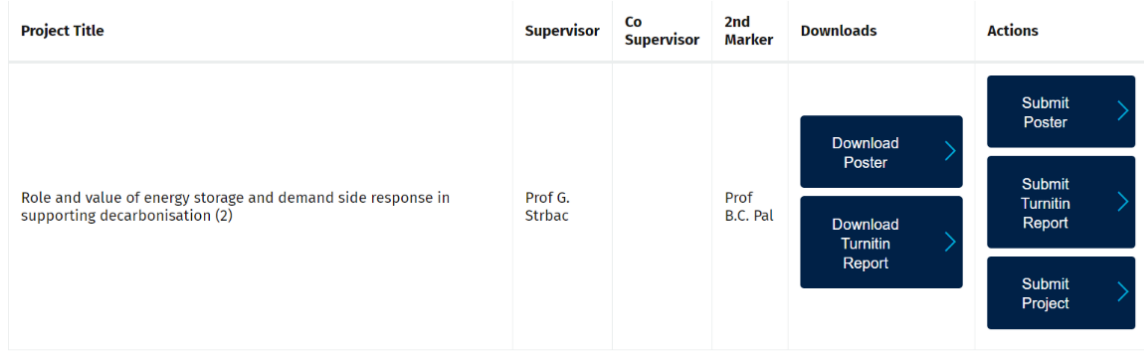

Now see Part 3 on the next page.

# Part 3: - SUBMISSION OF YOUR PROJECT VIA THE APP

#### 1. Log in to the app: <https://apps.ee.ic.ac.uk/mscproj/> The app works well on Chrome/Firefox/Opera.

#### Each student will see their own submission page such as:

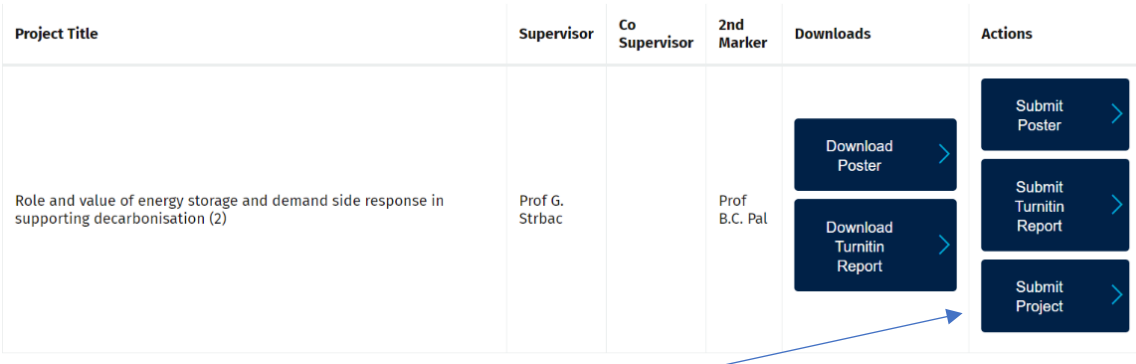

- 2. To submit your Project:
	- a. Click on Submit Project button
	- b. On the submit Project page: Choose a file to upload and click on Upload button

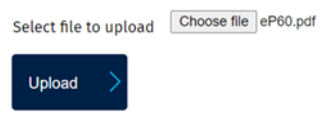

3. Once the Project is submitted a Download Project button will appear on the dashboard under the download column and you will receive a successful upload confirmation from the system.

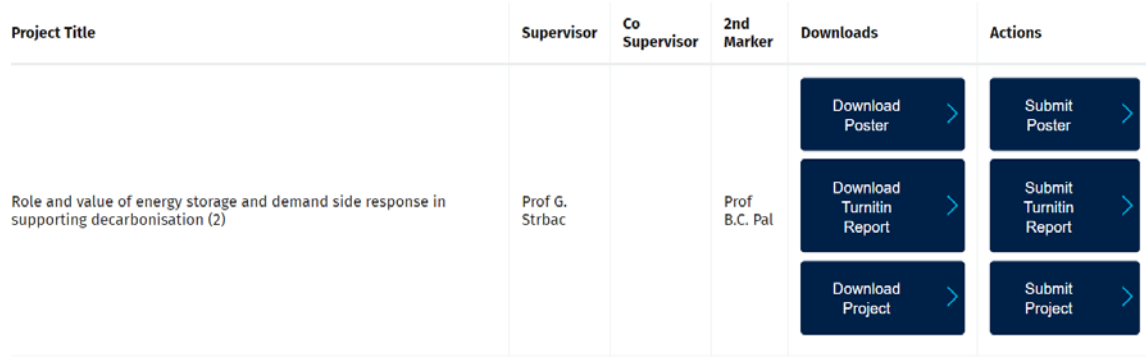

4. When all three Download buttons appear, you have completed the submission process.